## Faculty Positions: Moving Applicants Through the Workflow States

Below you will find instructions on how to move faculty through the workflow states (i.e. hired) in PeopleAdmin 7.6.

#### **Locate the Position**

To move applicants through various workflow states in PeopleAdmin, please select the Postings tab and choose Faculty in order to see a list of Faculty Postings, as shown below.

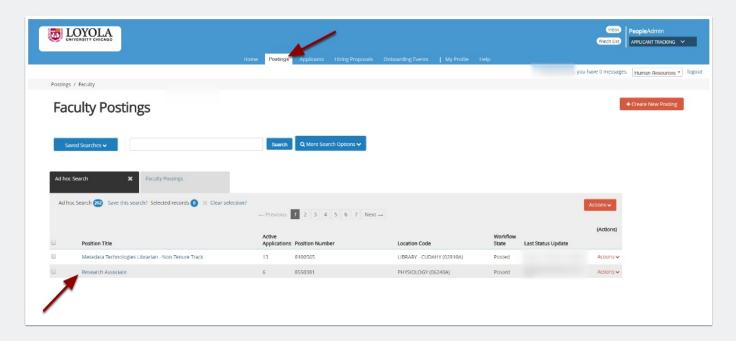

Select the job posting, and navigate to to the "Applicants" tab, as shown below. View the application of interest.

## Faculty Positions: Moving Applicants Through the Workflow States

From the **Actions** menu, select "Move in Workflow." The "Editing Workflow States" page opens. Select the appropriate "New Step" such as hired, phone interview, etc.

• If the confirmation box prompts you for a reason, select the reason that best explains why you are moving the applicant to this workflow state.

Select Save Changes to move the applicant to the selected workflow state.

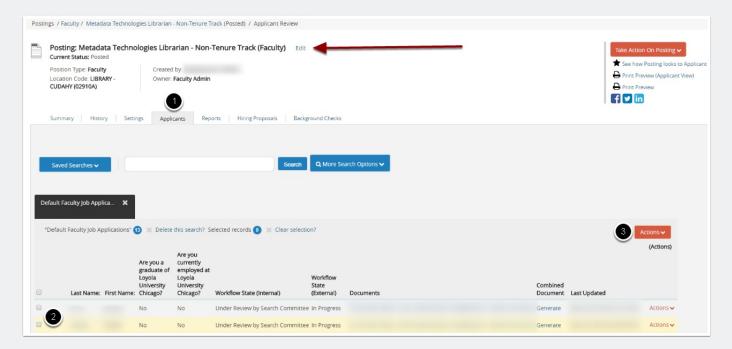

## Moving a Group of Applicants To a New Workflow State

From the list of all applicants on the posting, check the boxes associated with the applicants of interest.

- 1. From the **Actions** menu, select Move in Workflow. The Editing Workflow States page opens.
- 2. For each applicant listed on this page, select the new workflow state.

## Faculty Positions: Moving Applicants Through the Workflow States

If required, select the reason that best explains why you are moving the applicants in the workflow. You can select a reason for each applicant even if you moved all of them in the workflow together.

When you have moved all applicants to the appropriate workflow states, select **Save Changes** to update them

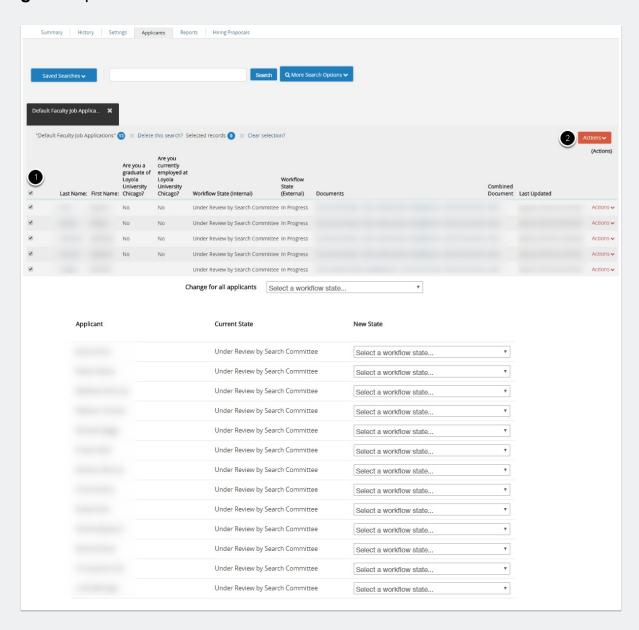

# Faculty Positions: Moving Applicants Through the Workflow States

### **Questions?**

Please email questions to Careers@luc.edu and an Human Resources staff member will follow-up with you.